# CANTOR

Harmoni Lønn

# Harmoni lønn versjon 2024-1

© Cantor AS

Svein Roger Hoggen 22.12.2023

# Harmoni Lønn versjon 2024-1

I årets versjon av Harmoni Lønn er det følgende endringer:

- Skattetabeller for 2024
- Korrigert beregning av arbeidsgiveravgift
- Nye fylker og kommunenummer
- Klargjort for innsending av a-melding for 2024
- Ny funksjon for samleutskrift til pdf av lønnsslipper og sammenstillingsoppgaver

# **Årsoppgjør i Harmoni Lønn - veiledning**

#### **Følg denne beskrivelsen for å sende ut sammenstillingsoppgaver til de ansatte og å gjøre klart til lønnskjøring på nytt år.**

Programmet kan installeres selv om ikke alle lønnskjøringer for 2023 er avsluttet. Amelding for desember kan sendes inn både i eksisterende versjon og den nye versjonen.

*Følg nøye punktene under!*

© Cantor AS Svein Roger Hoggen

#### **1. Sikkerhetskopi før installasjon**

Ta sikkerhetskopi av alle datasett. Klikk på Kopier i Hovedvinduet i Harmoni.

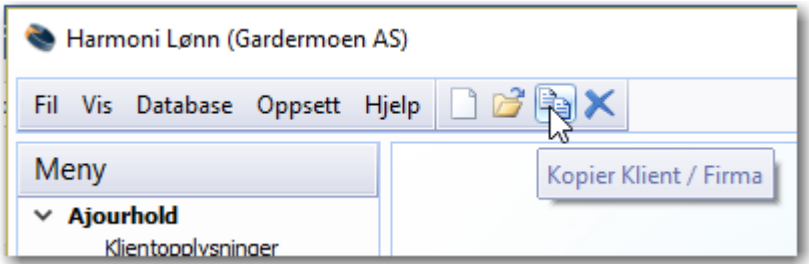

Kopier vinduet åpnes.

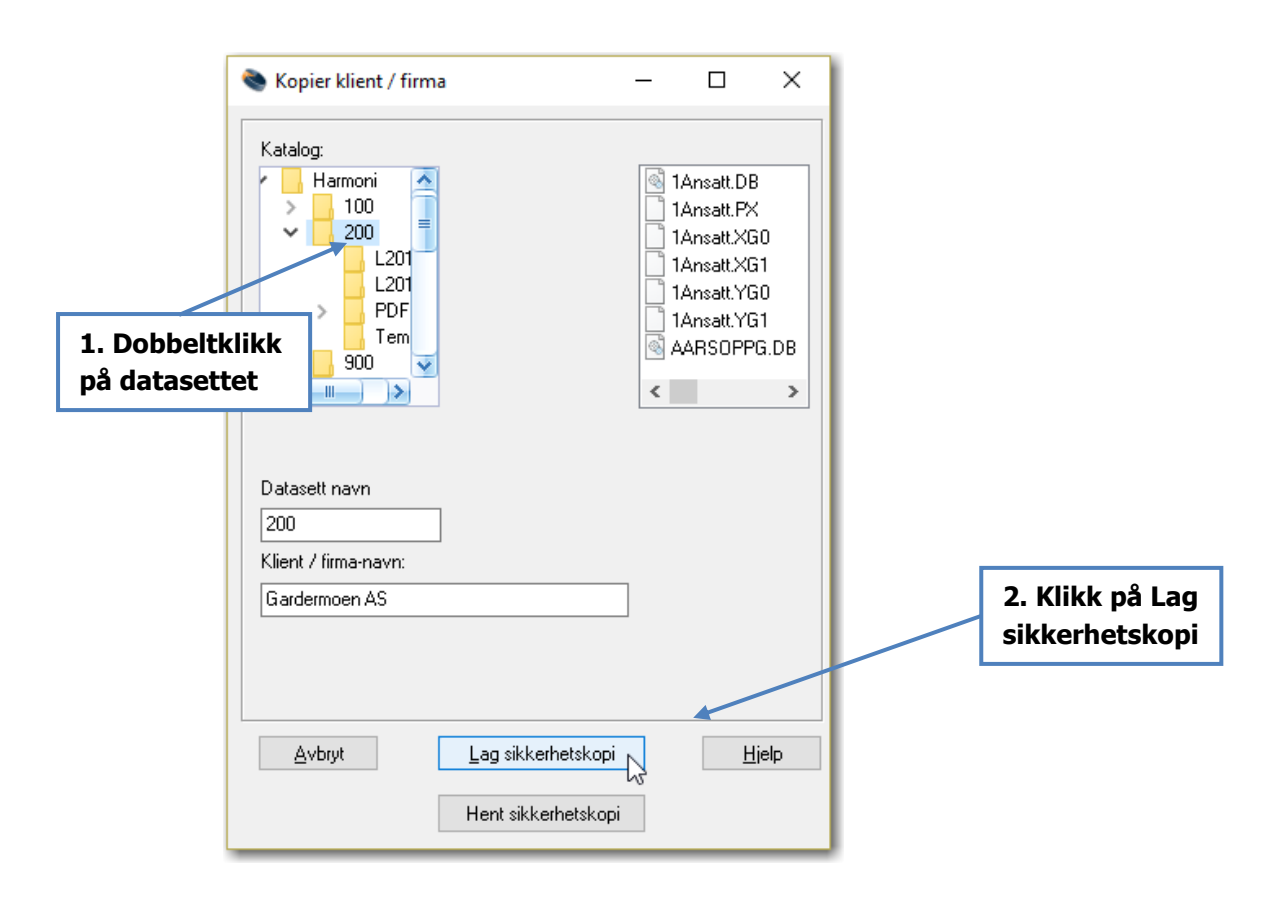

Du vil få spørsmål om hvor du ønsker å lagre sikkerhetskopien. Angi et sted på disken, lagre filen på minnepenn eller på en server hvis du er i nettverk. Gjenta rutinen for hvert selskap.

© Cantor AS Svein Roger Hoggen

#### **2. Installer ny versjon av Harmoni Lønn**

Først må alle brukere lukke Harmoni. Installer den nye versjonen av lønnssystemet (versjon 2024-1). Dobbeltklikk på filen og følg beskrivelse på skjermen. Normalt installeres Harmoni i mappen c:\Harmoni (eller evt på en nettverksstasjon). Kontroller gjerne hvor Harmoni ligger før du starter installasjonen.

#### **3. Oppsummering av registrerte opplysninger**

Under menyen Årsrapporter ligger utskriften som heter Oppsummering av registrerte opplysninger.

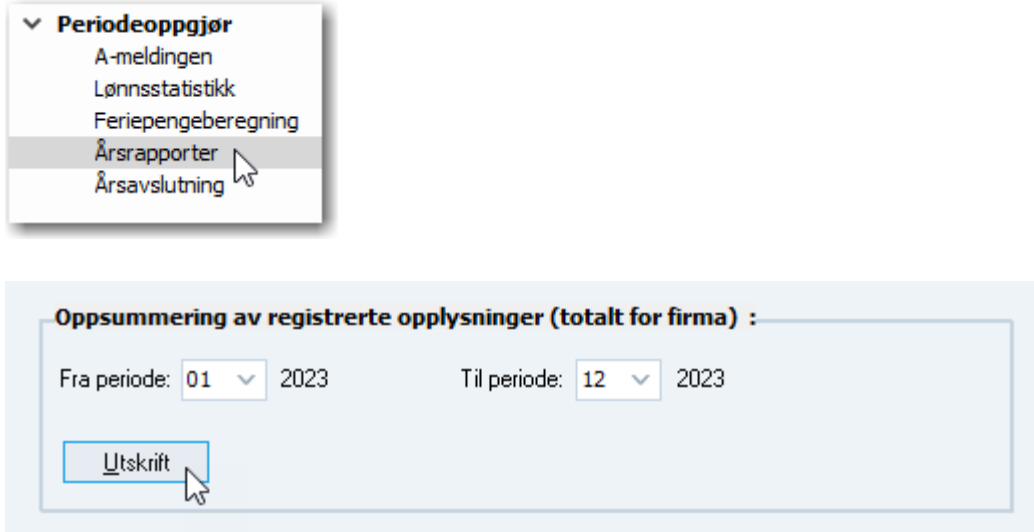

Vi anbefaler at denne kjøres ut og kontrolleres. Denne rapporten viser også lønnsarter som ikke er sendt inn med a-meldingen og er dermed en god kontrolliste på at alle opplysninger som skal være innsendt faktisk er sendt inn.

Bestill også rapporten «A06 Avstemmingsinformasjon» i Altinn og avstem Harmonirapporten mot denne. Finner du feil bør du korrigere disse før du går videre i veiledningen.

#### **4. Sammenstilling til inntektsmottakere**

Kjør sammenstillingsoppgaver til de ansatte. Sammenstillingen kan sendes ut på papir eller på e-post på samme måte som lønnsslippene. Menyvalget ligger under Periodeoppgjør og Årsrapporter:

© Cantor AS

Svein Roger Hoggen

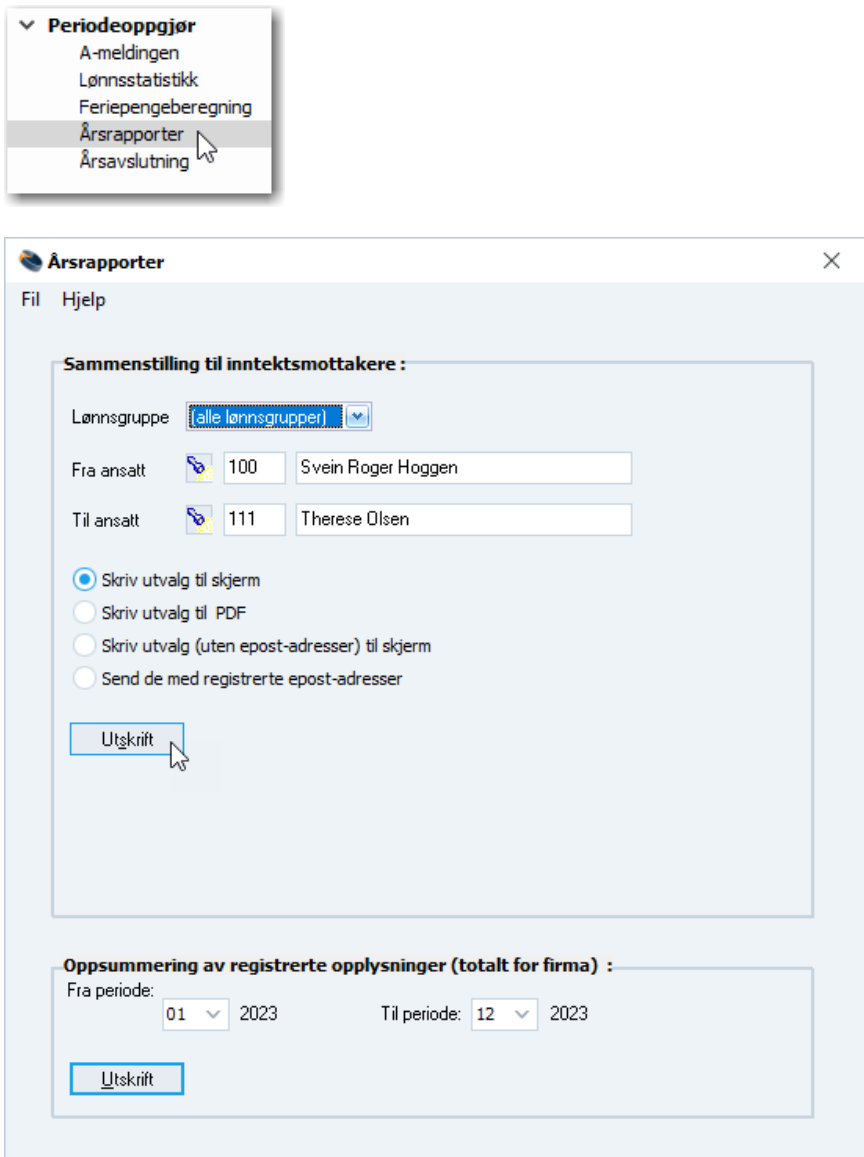

Du kan velge å skrive ut pr lønnsgrupper eller alle samtidig. Utskriftsvalgene gir følgende muligheter:

- **Skriv utvalg til skjerm (skriver)** Skriver ut alle sammenstillingsoppgaver til skjerm/skriver til alle aktuelle ansatte.
- **Skriv utvalg (uten epost-adresser) til skjerm** Skriver ut de ansatte som ikke har registrert e-post. Benyttes når alle med e-post sendes elektronisk. Resten kan da sendes pr brev.
- **Send de med registrerte epost-adresser** Sender e-post med sammenstillingsoppgaven til alle ansatte (evt i valgt lønnsgruppe).

© Cantor AS Svein Roger Hoggen

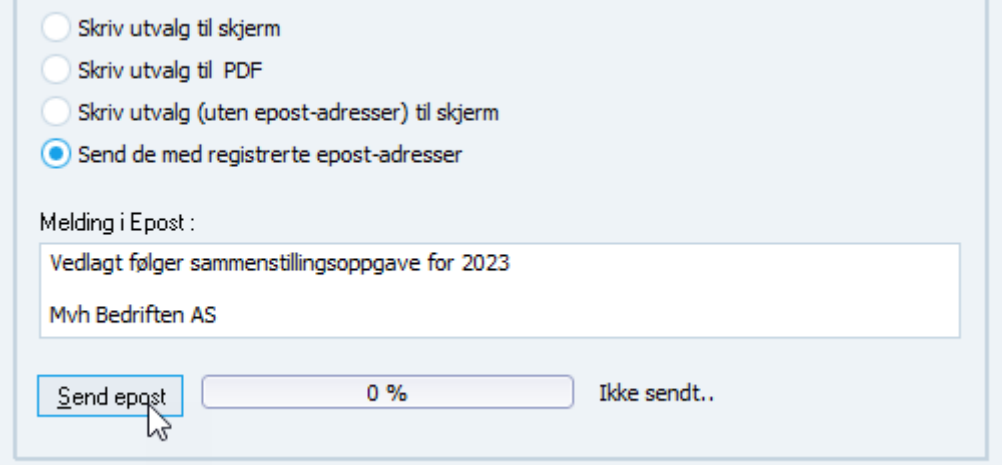

#### **5. Årsavslutning**

Når alt er gjort i forhold til kontroll av registrerte opplysninger og sammenstillingsoppgaver er det klart for årsavslutning. Hvis det er gjort mange endringer siden sikkerhetskopien i punkt 1 så anbefaler vi å ta en ny sikkerhetskopi før årsavslutning.

#### *Nb! Rutinen kan ikke reverseres*

Som tidligere år tar Harmoni Lønn vare på historikk fra tidligere år. Det vil si at det er mulig å korrigere data for tidligere år bakover også etter årsskifte. Se eget punkt om dette lenger nede i veiledningen.

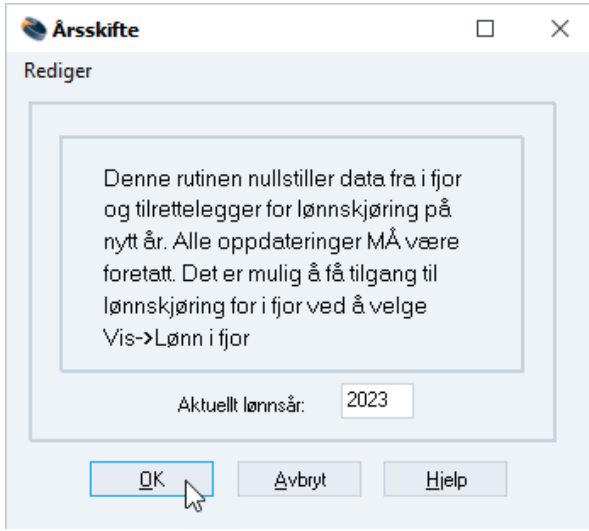

Klikk på knappen for årsavslutning og følg veiledning på skjermen.

© Cantor AS Svein Roger Hoggen

#### **6. Feriepengeliste**

Skriv ut feriepengeliste for i fjor. Denne skrives ut fra hovedvinduet i Harmoni. Klikk på Vis, Utskrifter og Feriepengeliste som vist under. Listen skrives ut etter årsskiftet er gjennomført.

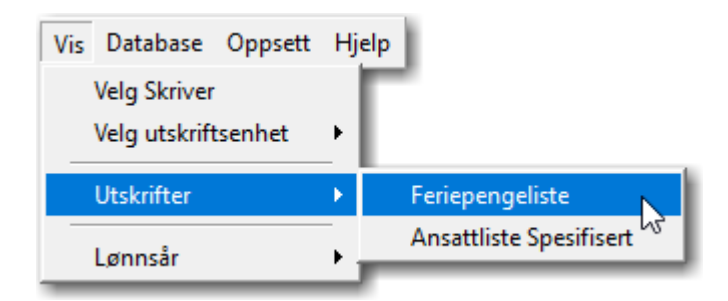

*Obs!* Rutinen Feriepengeberegning i Periodeoppgjør-menyen skal ikke benyttes for å kjøre ut feriepengelisten. Dette menyvalget brukes først når feriepenger skal utbetales.

#### **7. Hente skattekort fra Altinn**

Hent ned skattekort fra Altinn.

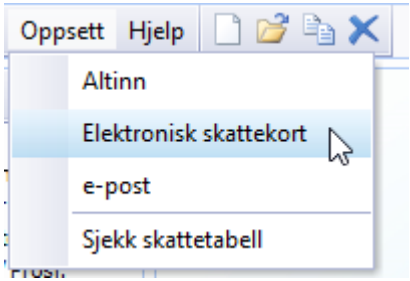

Fyll inn som vist i eksempelet under:

#### © Cantor AS

Svein Roger Hoggen

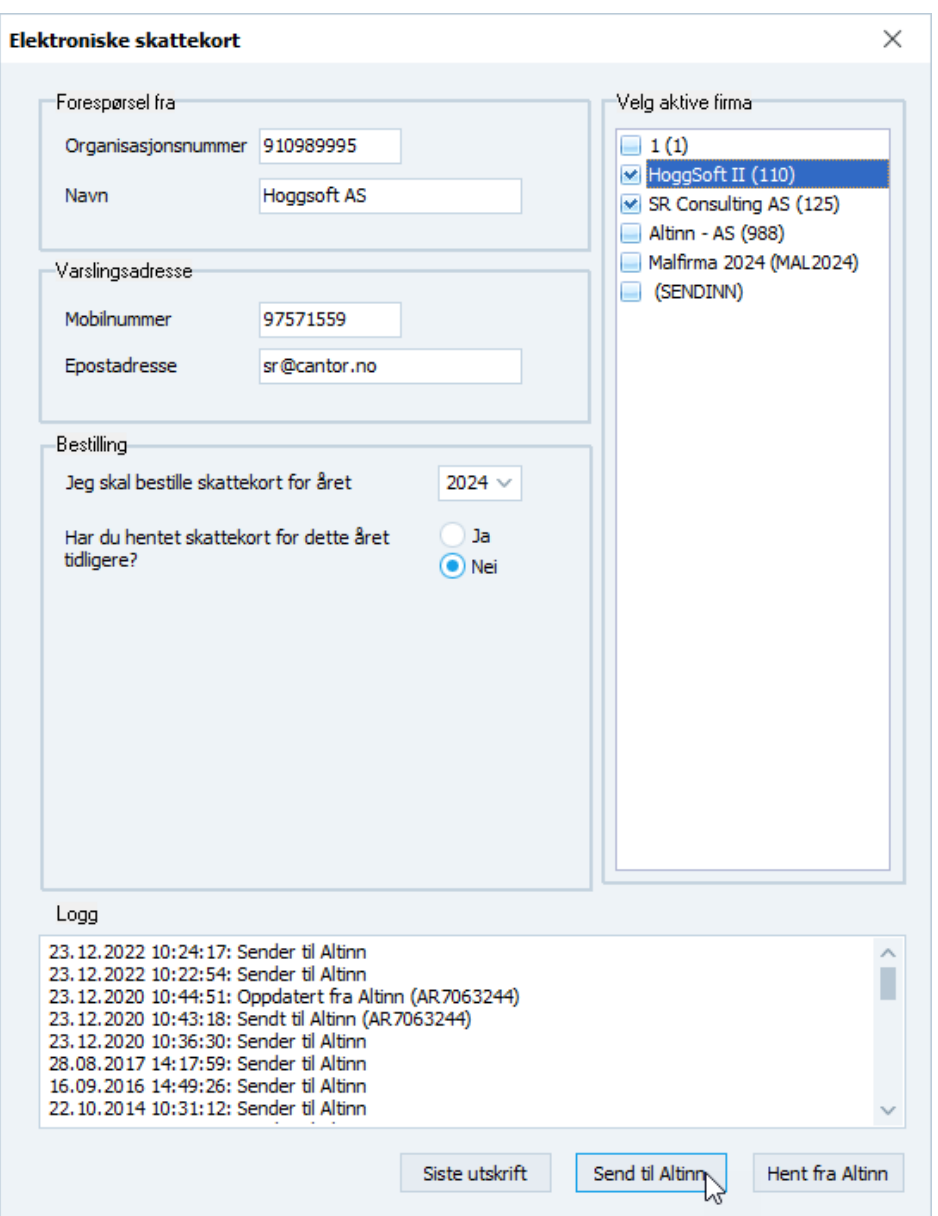

Kryss av for aktuelle firma og klikk på Send til Altinn.

Veiledning på henting av skattekort finner du på **www.cantor.no** på samme sted som du laster ned nye versjoner.

#### **8. Lønnskjøring for 2024**

Når overstående punkt er gjennomført kan lønnskjøring på det nye året begynne.

#### *Lykke til med lønnsarbeidet i 2024!*

# Nyheter og aktuelle funksjoner

På de neste sidene viser vi noen nyheter og aktuelle funksjoner Harmoni:

#### **Nyheter**

- Innhenting av oppdatert kommuneregister
- Ekstra arbeidsgiveravgift for personer som tjener over kr 850.000,-
- Refusjon sykepenger mv som gjelder inntektsåret 2023
- Samleutskrift lønnsslipper og sammenstillingsoppgaver til pdf

#### **Aktuelle funksjoner**

- Feriepenger mulighet til ulik sats på feriepenger for ulike ansatte
- Kildeskatt
- Mulighet for å betale full skatt selv om lønnsberegningen har halv skatt
- Kommuner med mer enn en arbeidsgiveravgiftssone
- Ansattregister flere muligheter til å dumpe data til Excel, mellom annet fødselsdagsliste
- Tips under variable data

#### **Innhenting av oppdatert kommuneregister**

Svært mange kommuner har i år fått nytt kommunenummer. Dette på grunn av oppdeling av fylker. Hvis firmaet eller noen av de ansatte tilhører en kommune som har fått nytt kommunenummer så må nytt register hentes inn.

Rutinen under viser hvordan du henter inn kommunenummer på firma og på ansatte. Gjør følgende.

- 1. Ta sikkerhetskopi av aktuelt firma
- 2. Velg Database og Hent standard kommuneregister

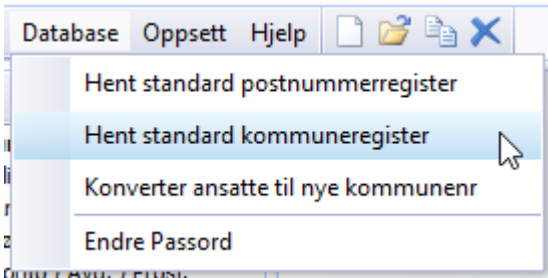

3. Kjør menyvalget over «Konverter ansatte til nye kommunenr». Da slipper du manuelt å gå igjennom de ansatte for å endre dette.

Når dette er gjort har alle ansatte og firmaet fått oppdatert kommunenr.

Hvis du ikke har ansatte eller firma som har endrede kommunenummer eller så trenger du ikke å kjøre dette menyvalget.

#### **Innhenting av oppdatert postnummerregister**

Trenger du nytt postnummerregister på et firma, velg først firmaet i listen. Ta sikkerhetskopi som beskrevet tidligere i dette dokumentet. Gå deretter til Database og Hent standard postnummerregister. Når dette er gjort er alle nye postnummer oppdatert på firmaet. Husk å evt endre på klientopplysninger og ansatte:

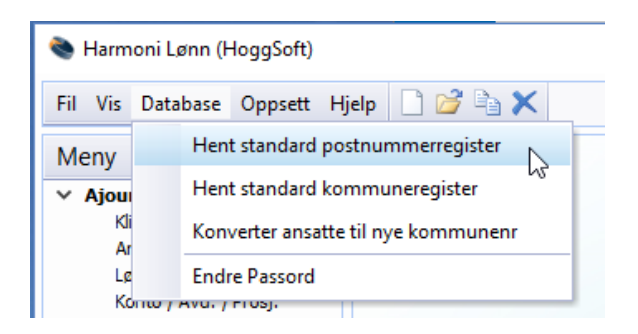

#### **Ekstra arbeidsgiveravgift for ansatte som tjener over kr 850.000,-**

Innslagspunktet for ekstra arbeidsgiveravgift for ansatte med høy inntekt har i år blitt økt fra 750.000,- til 850.000,-.

Det som er viktig å passe på i denne sammenheng er at hvis det skal registreres refusjon av sykepenger mv så må dette gjøres på korrekt art. Se under.

#### **Refusjon sykepenger mv som gjelder inntektsåret 2023**

Refusjon av sykepenger som gjelder inntektsåret 2023 må registreres på følgende lønnsart:

#### *396 Refusjon sykepenger ifjor*

Grunnen til at denne arten må benyttes er at refusjon som gjelder fjoråret skal benytte beregningsgrunnlaget for ekstra arbeidsgiveravgift på fjoråret. Dette for at refusjonen skal ta hensyn til betalt avgift på personer som i fjor kom over kr 750.000, avgiftsgrunnlag.

Refusjoner som gjelder 2023 skal heller ikke være med i beregningsgrunnlaget for høy avgift for 2024.

#### **Samleutskrift lønnsslipper og sammenstillingsoppgaver til pdf**

Det har nå kommet en mulighet som gir en samleutskrift av alle lønnsslipper på en lønnskjøring til pdf med tilhørende passord. Dette gjør at disse dataene kan sendes

© Cantor AS

Svein Roger Hoggen

kryptert til for eksempel daglig leder eller regnskapskunde til kontroller før endelig lønn blir betalt ut oppdatert. Filen genereres automatisk når lønn kjøres hvis passord for samleutskrift er angitt i firmaopplysninger. Skriv inn ønsket passord:

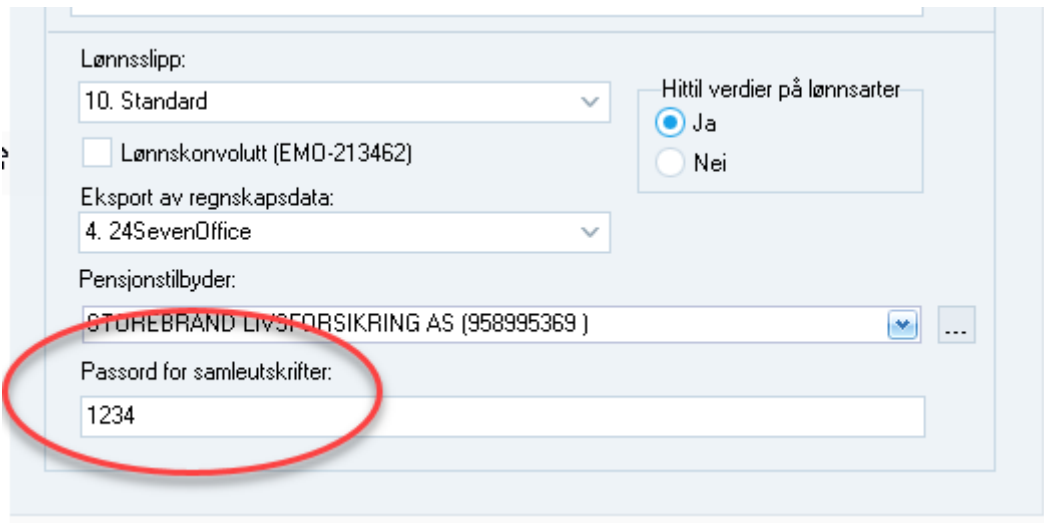

Filen genereres sammen med de vanlige lønnsslippene og vil ligge i mappen til lønnskjøringen sammen med de andre pdf-ene som genereres.

Tilsvarende kan gjøres på sammenstillingsoppgaver. Kryss da av som vist under:

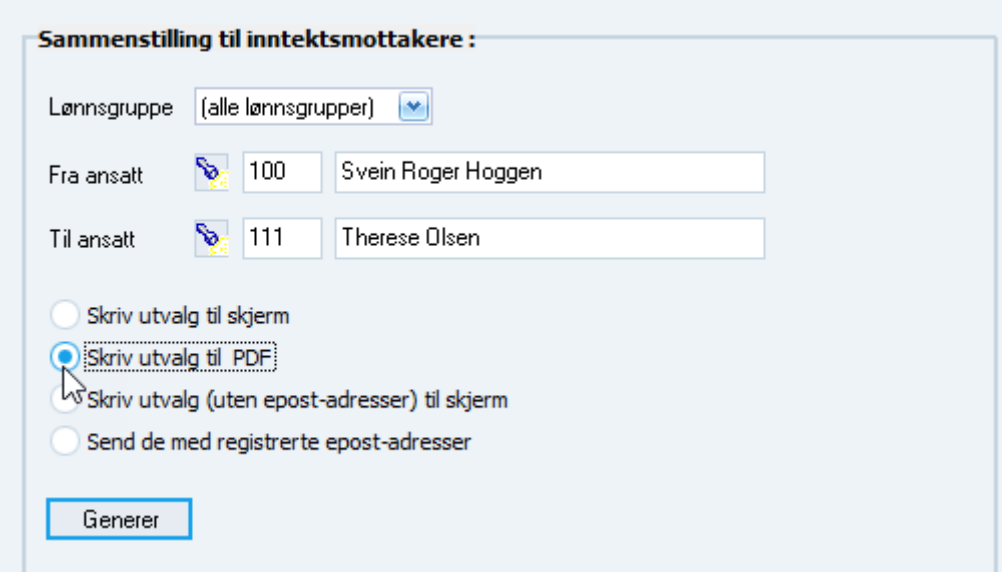

Fordelen med disse to valgene er at samleutskriftene kan sendes via e-post da sensitiv informasjon som personnummer er kryptert i filen.

© Cantor AS

Svein Roger Hoggen

#### **Feriepenger – mulighet til ulik sats på feriepenger**

Hvis selskapet bruker 12% feriepenger som standard så kan det nå velges at enkeltansatte skal overstyres til å bruke lovens minstekrav, dvs 10,2%. Dette gjøres inne på den aktuelle ansatte under fanen Lønn/Trekk.

Kryss av haken som gulet ut i vinduet under:

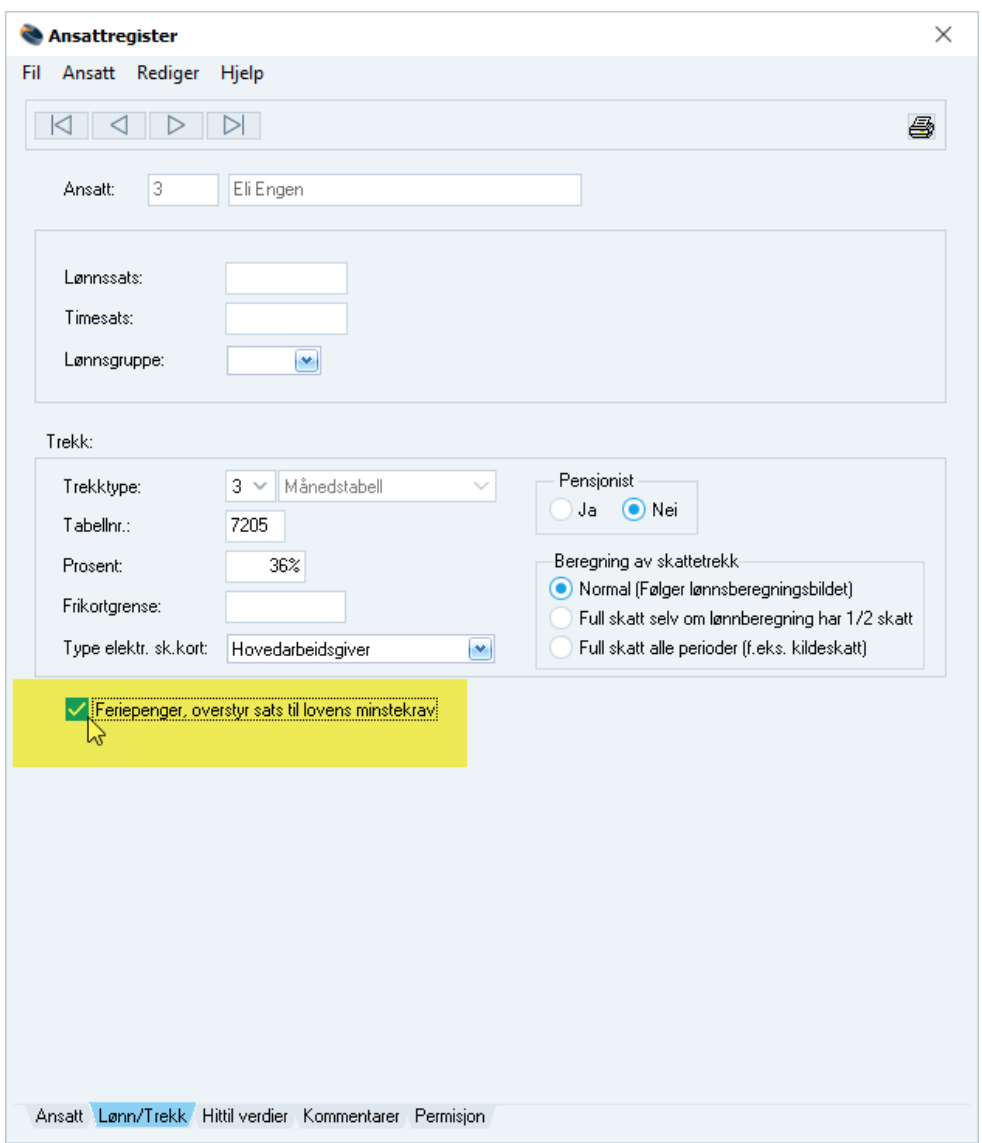

Avkrysningen overstyrer da både avsetning av feriepenger og selve utbetalingen av feriepenger. Løsningen tar også hensyn til ansatte som fyller 60 år i utbetalingsåret.

© Cantor AS Svein Roger Hoggen

#### **Mulighet til å korrigere data og å sende a-melding på tidligere år**

Hvis det blir behov for å endre tidligere innsendt a-melding så kan dette gjøres ved å velge Vis og Lønnsår som vist under:

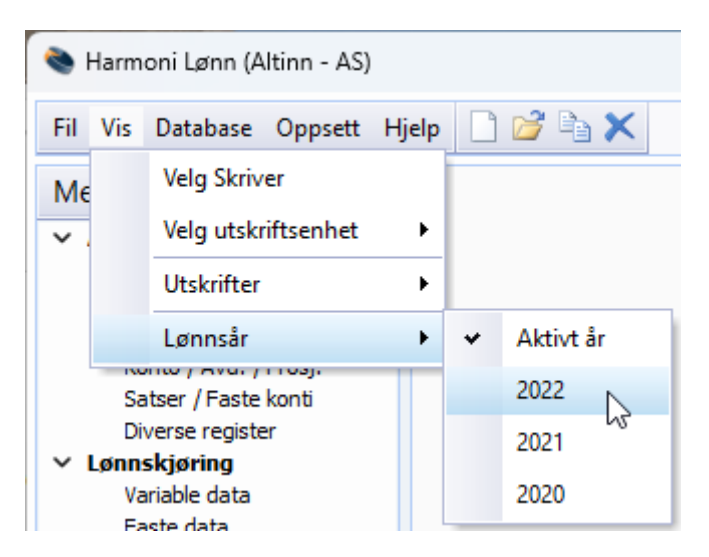

Menyen blir da grønn for å indikere at du jobber på et tidligere år.

Løsningen gir mulighet til å kjøre lønnskjøringer i forbindelse med korrigeringer/ tilleggskjøringer på 2021 og evt tidligere år. A-meldinger kan også sendes inn på nytt. Dette kan være aktuelt i forbindelse med korrigeringer på arbeidsforhold og/eller inntektsopplysninger mot a-meldingen etter årsskiftet. Denne nye funksjonaliteten gir også mulighet til lønnsstatistikk tilbake i tid.

For å gå tilbake til «i år» velg Vis og Lønnsår på nytt. Kryss av for «Aktivt år». Menyen blir vanlig farge igjen.

*Obs!* Eventuelle kjøringer på fjoråret som påvirker grunnlag for feriepenger blir ikke oppdatert automatisk på i år.

© Cantor AS

Svein Roger Hoggen

#### **Kildeskatt**

Når det leses inn skattekort elektronisk fra Altinn så vil systemet automatisk sette kildeskatt på aktuelle ansatte. Inne i ansattregisteret vil det se slik ut:

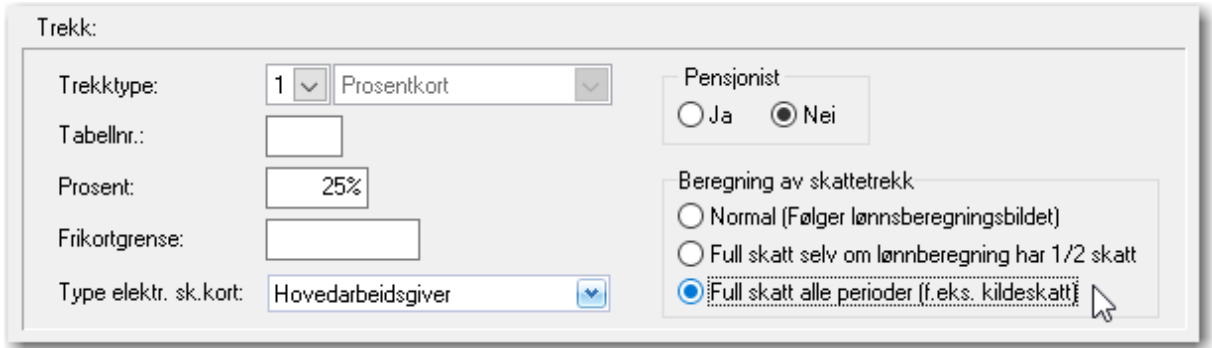

Som vist over så vil personen få «Full skatt i alle perioder». Dvs at selv om lønnskjøringen kjøres med «Ingen skattetrekksberegning» eller «Halv skatt» så vil det bli beregnet prosenttrekk ut ifra gitt prosent på den ansatte.

#### **Mulighet for å betale full skatt selv om lønnsberegningen har halv skatt**

Det er nå mulighet til å velge full skatt på enkelte ansatte, selv om lønnskjøringen er satt opp med halv skatt. Gå inn på den ansatte og velg «Full skatt selv om lønnsberegning har ½ skatt».

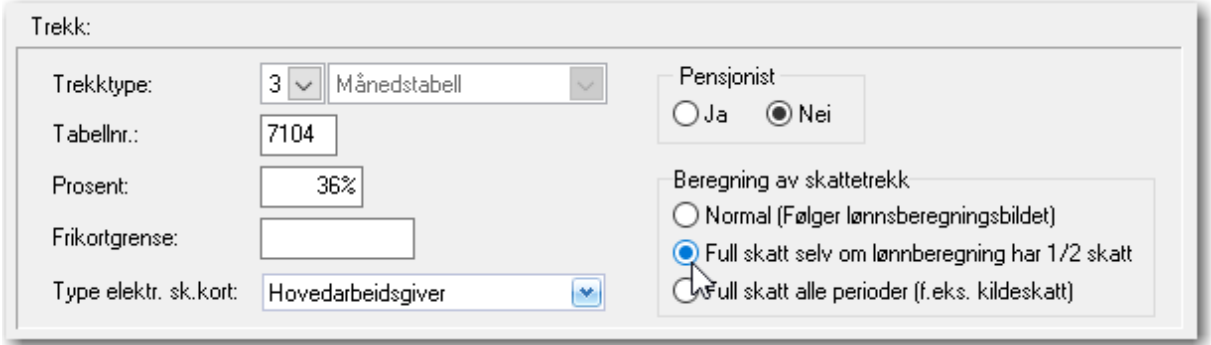

#### **Kommuner med mer enn en arbeidsgiveravgiftssone**

I forbindelse med en del kommunesammenslåinger så har det blitt noen nye kommunenummer der det er mer enn en arbeidsgiveravgiftssone. I Harmoni er sonen i den nye kommunen automatisk satt til den høyeste satsen.

Hvis selskapet skal betale avgift som er lavere, gå til Ajourhold, Diverse register, velg aktuell kommune og velg korrekt avgiftssone.

© Cantor AS

Svein Roger Hoggen

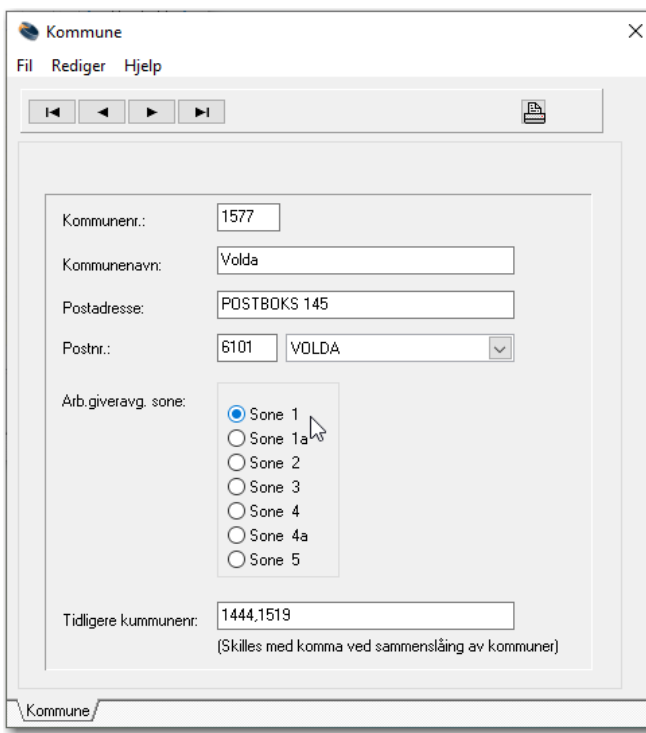

Hvis selskapet har virksomheter i to deler av kommunen som har ulik avgiftssone så må det brukes avdeling på de aktuelle ansatte. Gå da inn på Konto / Avd. / Prosj. under Ajourhold og velg fanen for Avdelinger. Dobbeltklikk på aktuell avdeling.

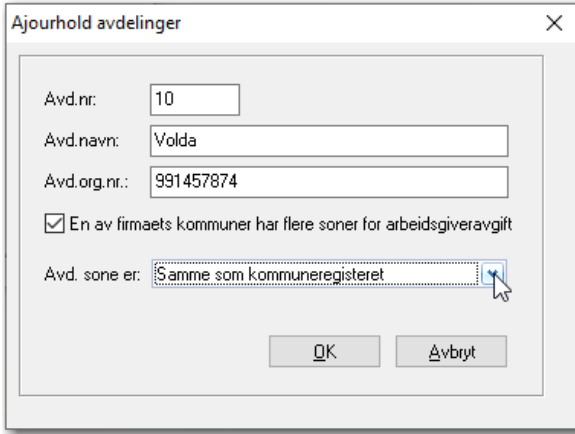

Endre så til sonen som avviker fra det som står i kommuneregisteret.

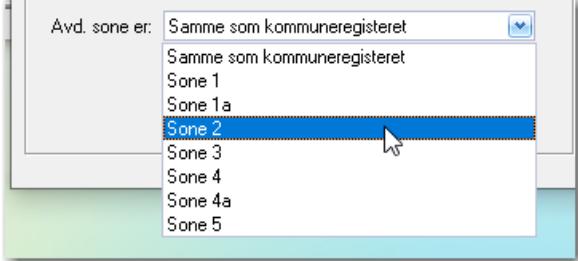

 $\sim$ 

© Cantor AS Svein Roger Hoggen

De aktuelle ansatte må da være tilknyttet en avdeling som har korrekt sone.

*Obs!* Avdelingssone på avdeling skal kun velges hvis det er avdelinger som har annen sone enn kommuneregisteret.

#### **Ansattregister – overføring til Excel**

I Ansattregisteret er det en mulighet til å lagre ut alle ansatte til Excel.

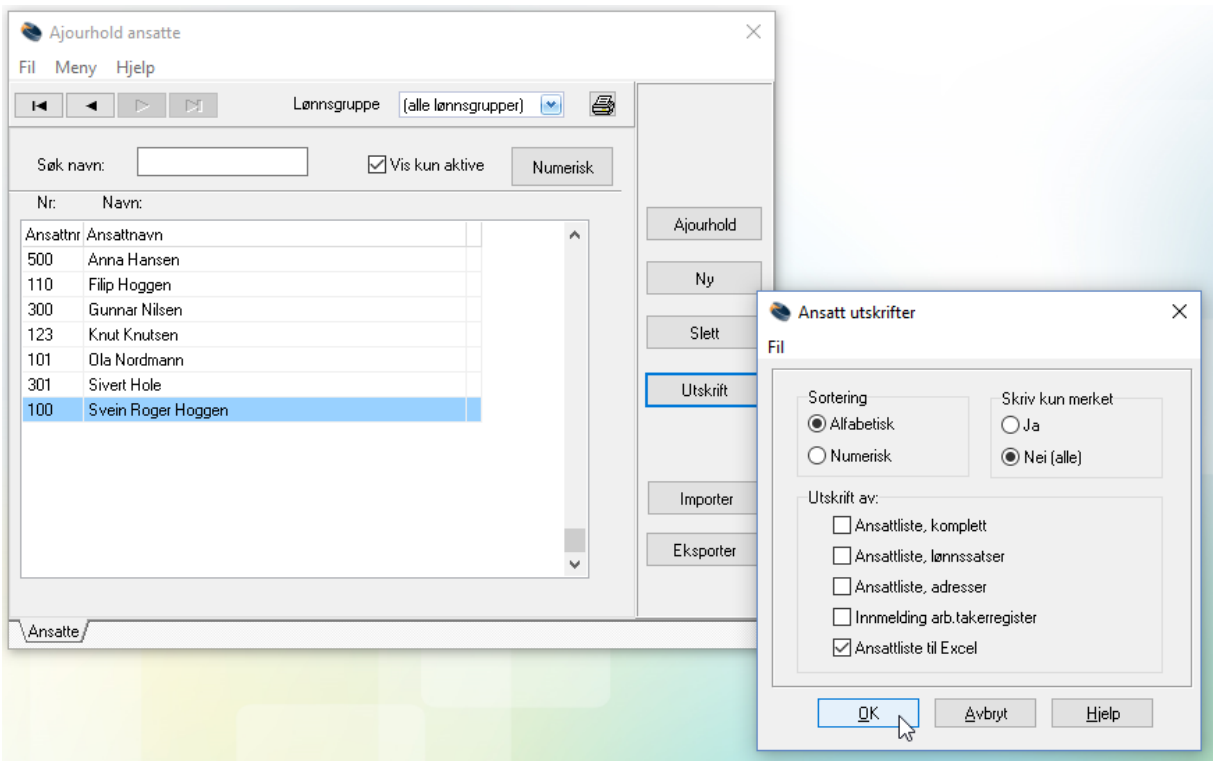

Her har du flere valg på hvilke kolonner som blir med i Excel. Du kan for eksempel lage fødselsdagsliste som vist under:

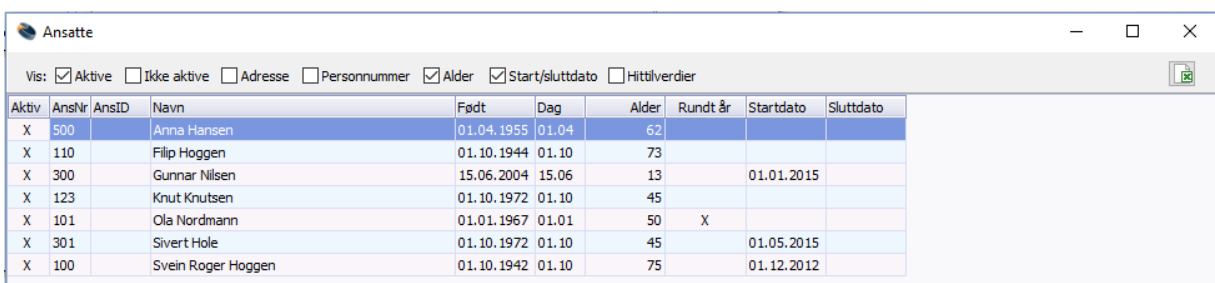

Klikk på Excel-knappen så får du dataene ut i Excel og kan bruke de videre.

© Cantor AS Svein Roger Hoggen

#### **Tips under variable lønnsdata**

Du kan kopiere faste data inn på variable data.

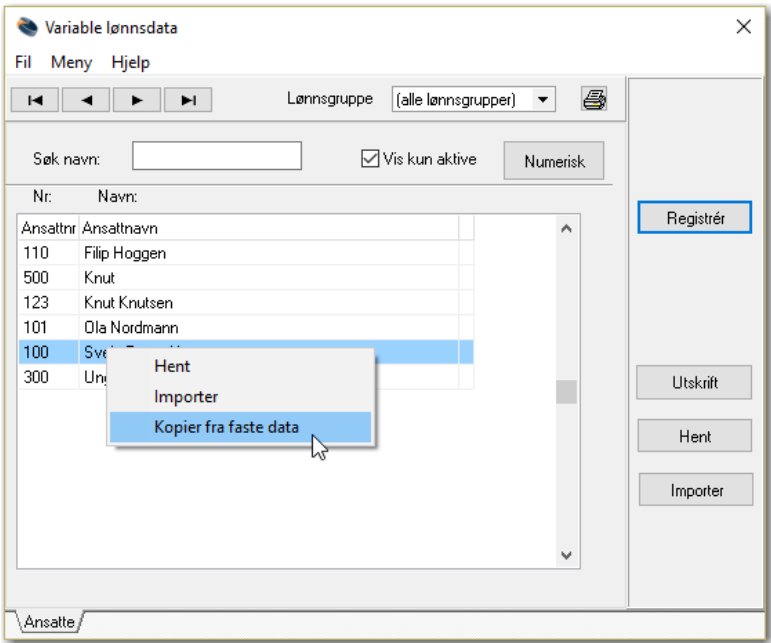

Dette er for eksempel aktuelt når feriepenger skal kjøres og noen av de faste dataene skal være med i tillegg. Kopier da inn de faste dataene og slett ned linjene som ikke skal være med på kjøringen. Slik får du enkelt med elektroniske tjenester, fri bil mm sammen med feriepengene.

#### **Problemstillinger det er mye spørsmål om**

På [www.cantor.no](http://www.cantor.no/) har vi laget aktuelle veiledninger som hjelper deg med ulike rutiner i Harmoni Lønn. Velg Programvare i hovedmenyen og deretter Harmoni.

Følg også med på [www.cantor.no](http://www.cantor.no/) for nye versjoner. Hvis det blir behov for nyere versjoner kommer vi til løpende å legge ut dette på nettsidene til nedlastning.